## Personal MacBook not Connecting to LPS-Wireless

1093 December 1, 2022 Mac, Network 1052

1. Click the **Wireless icon** in the menu bar at the top-right of the screen, then choose "**Open Network Preferences**" from the drop-down list.

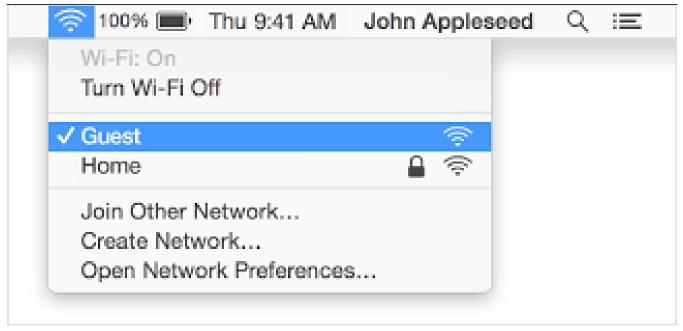

2. A window named "Network" will appear, click the Advanced button.

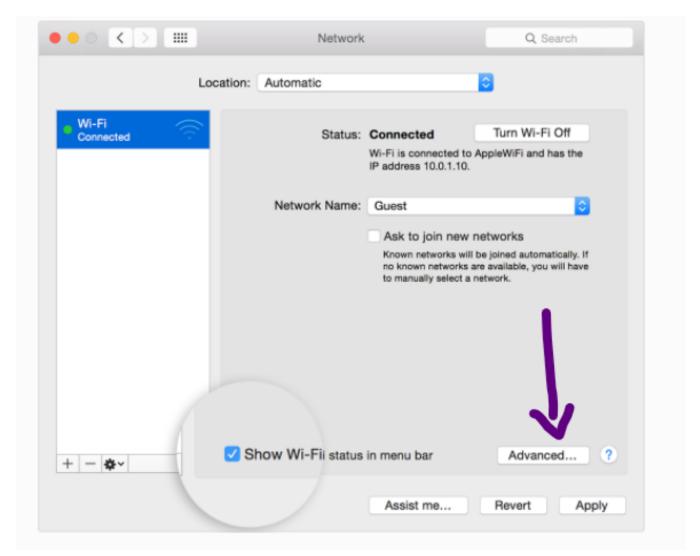

3. Select "LPS-Wireless" from the list of preferred networks and remove it by clicking the minus (-) button underneath.

Please note the "Wi-Fi Address" at the bottom of the window. This can be sent to the LPS Help Desk along with the room the issue is happening in if this is not resolved after following all step in this guide.

4. Click the **OK** button to close the window.

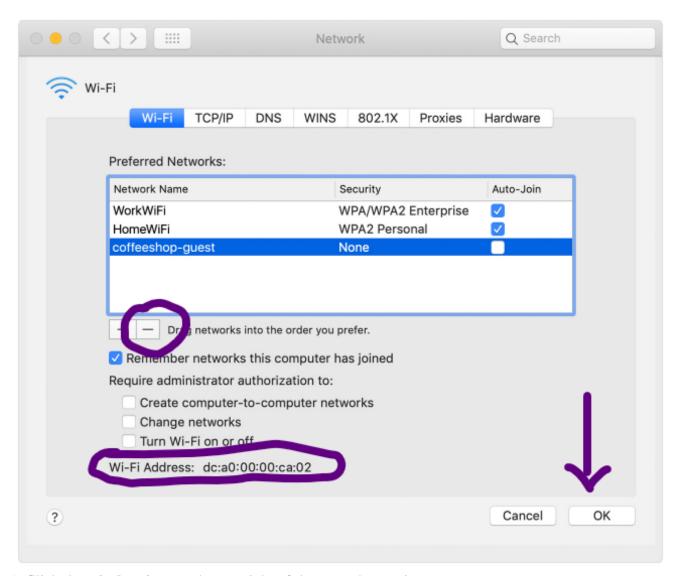

- 5. Click the wireless icon at the top-right of the menu bar again.
- 6. Turn the wireless off and back on by selecting "**Turn Wi-Fi off**" from the drop-down, then wait a few seconds and select "**Turn Wi-Fi on**".
- 7. If the issue persists please send your **Wi-Fi address** and the **MacOS version** your MacBook is currently running.

Also see Setup Wifi access on personal MacOSX

Online URL: <a href="https://kb.lawrence.k12.ma.us/article.php?id=1093">https://kb.lawrence.k12.ma.us/article.php?id=1093</a>